# **Comprehensive guide to running OLSR over WPA2 on OpenWRT**

Originally written May 5th, 2017

## **I strongly suggest using [GL-Inet Routers](http://www.gl-inet.com/) for all your OpenWRT needs!**

If you have any trouble or questions, please email me at [justing@justingoetz.net,](mailto:justing@justingoetz.net) or message me on [chat.tomesh.net](https://chat.tomesh.net), username "Justin", I should be available to help!

Start with a clean OpenWRT with only default packages installed. Make sure your router has a connection to the internet, as we'll need to install some packages.

Remove the default wpad-mini package.

opkg remove wpad-mini

Install the required packages. This may seem like alot, but most is for OLSR. wpad and authsae is for WPA2 over Ad-Hoc

#### opkg update

opkg install luci-app-olsr luci-app-olsr-services luci-app-olsr-viz olsrd olsrd-mod-arprefresh olsrd-mod-bmf olsrd-mod-dot-draw olsrd-mod-dyn-gw olsrd-mod-dyn-gw-plain olsrd-mod-httpinfo olsrd-mod-mdns olsrd-modnameservice olsrd-mod-p2pd olsrd-mod-pgraph olsrd-mod-secure olsrd-mod-txtinfo olsrd-mod-watchdog olsrd-modquagga wireless-tools luci-lib-json kmod-ipip wpad authsae

#### Configure Wifi.

Login to your router's web GUI. In the top navigation bar, select "Network", then click the "WiFi" option.

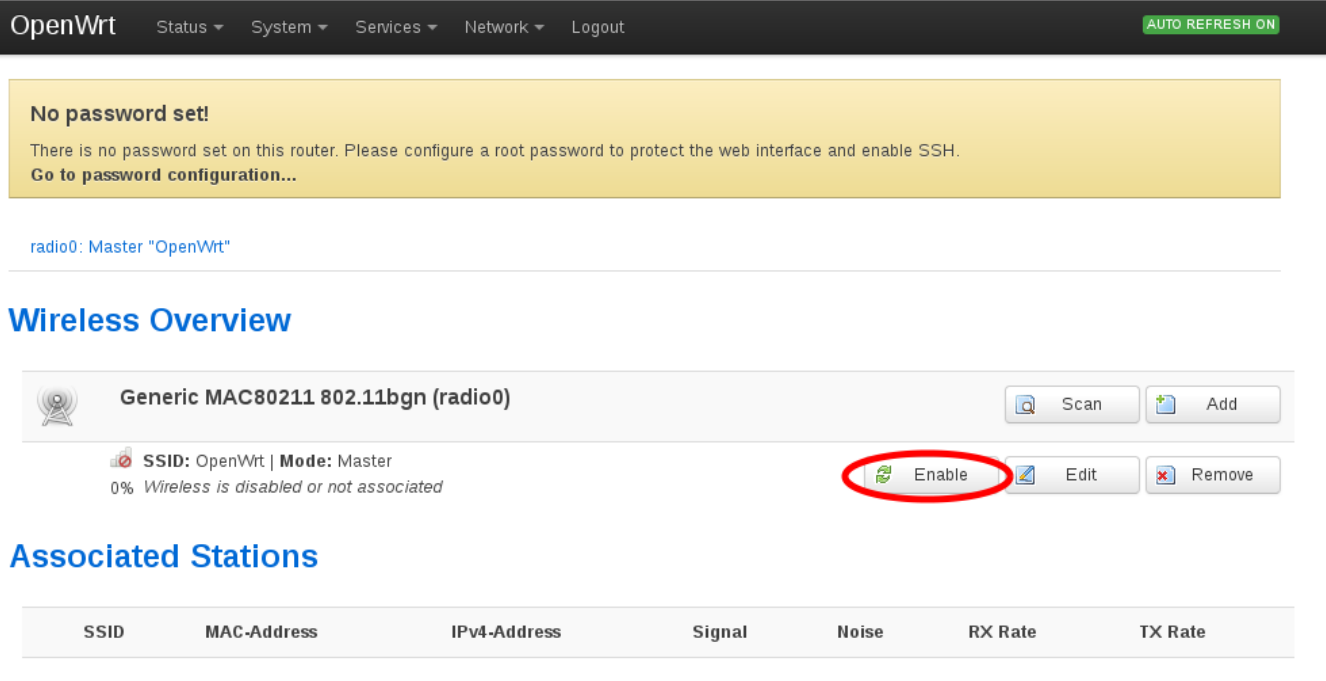

No information available

You'll see on clean installs that the wifi will show "Disabled". Click the "Enable" button. This enables the WiFi.

Now, go back to SSH, and open the file **/etc/config/wireless**.

You will see a section titled "config wifi-iface". Delete that entire configuration and replace it with the following:

```
config wifi-iface
option device 'radio0'
 option encryption 'psk2/aes'
 option key 'goodlife'
 option ssid 'Sensor-Backhaul'
 option mode 'adhoc'
 option network 'mesh'
```
Change Option SSID to your desired Ad-Hoc SSID. Note, this **MUST** be identical on all devices attempting to join the network.

Change option key to your password. Again, this value **MUST** be the same on all the devices or they will not mesh.

Now in terminal run the "**wifi**" command. Refresh the Web GUI page to make sure it looks like this:

# **Wireless Overview**

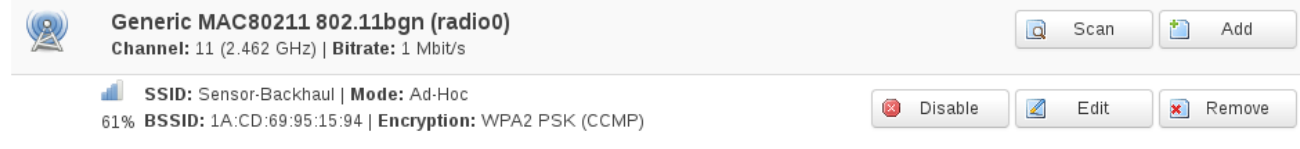

#### Now we need to configure OLSR.

First we need to create an OLSR interface. Go back to **Network > Wifi**. Click the "**Edit**" button next to the SSID information.

#### Under "**Device Configuration**", click the "**Advanced**" tab.

#### Scroll down to "**Interface Configuration**".

Look for the "Network" options. Put a checkbox in the option next to "create", and enter a new interface name. For simplicity sake, I reccomed leaving it named "mesh".

#### Interface Configuration

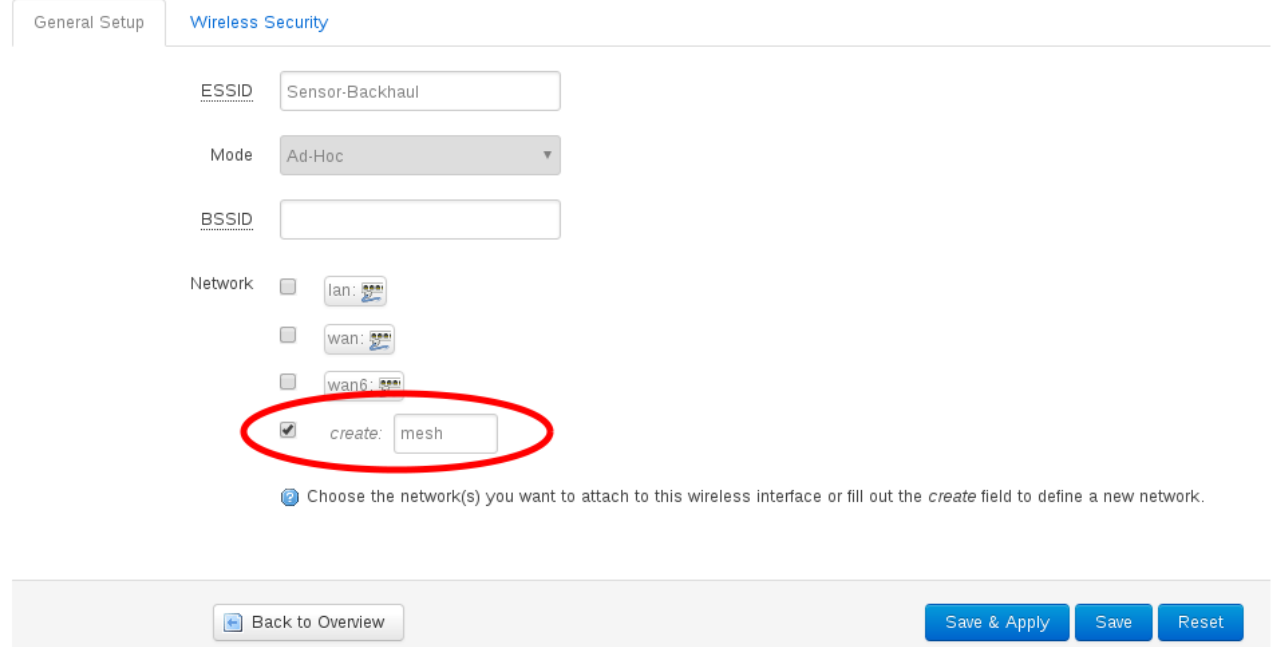

#### Click **Save & Apply**.

Now we need to setup a static IP for the device. Go to the "Network" tab, and click "Interfaces". You'll now see a "MESH" Interface. Click the edit button next to it.

# **Interfaces**

## Interface Overview

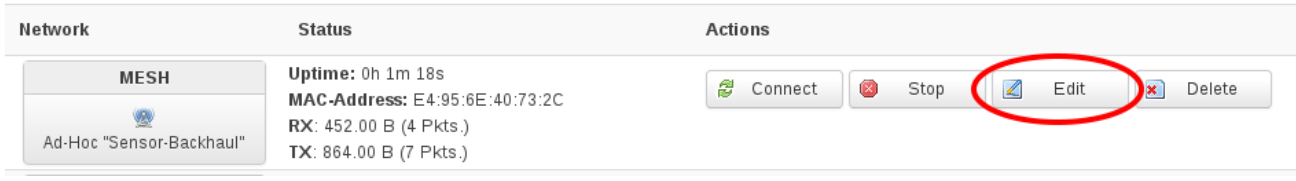

On the next page, change the "Protocol" dropdown menu from "**Unmanaged**" to "**Static Address**".

#### Now click the "**Switch Protocol**" button.

You'll be brough to a new page. Enter an IPv4 address. Note: this IP should be in the range that your other nodes will be on. For simplicity sake, I will be using 192.168.10.0/24. So in this field, I will put 192.168.10.2.

If using a /24 (standard), set the IPv4 netmask to 255.255.255.0.

Leave the IPv4 Gateway blank. Leave all other options blank. Click save and apply.

Now we need to configure OLSR to listen for other nodes on this interface.

Go to **Services > OLSR IPv4.**

The first thing we need to do is enable the "jsoninfo" plugin so we can manage OLSR via the web interface. Go to the "**Plugins**" tab, and click the checkmark next to "**olsrd\_jsoninfo.so.0.0**"

### Plugins

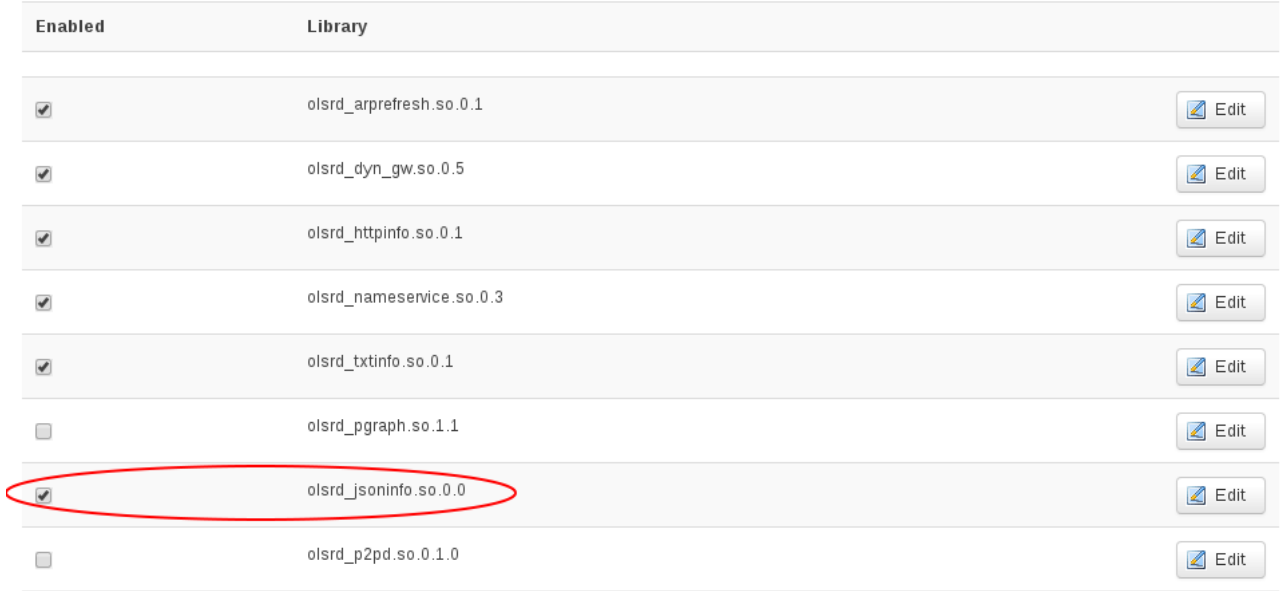

Click save and apply.

Return to Services > OLSR IPv4 from the navbar. Scroll to the bottom of the page.

You will see an "**Interfaces**" section. There will be one entry. Click the "**Edit**" button on this entry.

# Interfaces

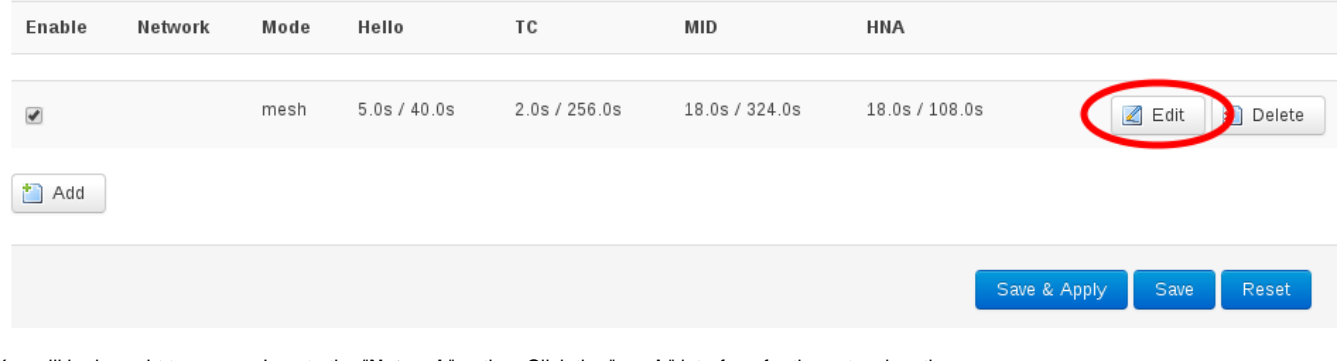

You will be brought to a page. Locate the "**Network**" option. Click the "**mesh**" interface for the network option.

**HNA Announcements** Display Plugins

# **OLSR Daemon - Interface**

The OLSR daemon is an implementation of the Optimized Link State Routing protocol. As such it allows mesh routing for any network equipment. It runs on any wifi card that supports ad hoc mode and of course on any ethernet device. Visit olsrd org for help and documentation.

#### Interface

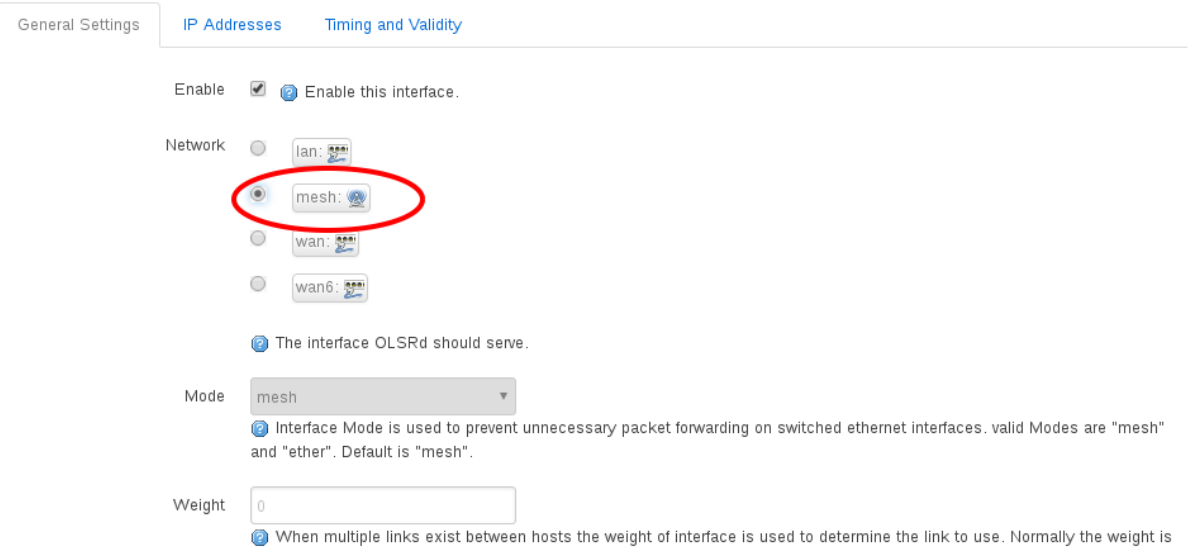

Leave all other options as is, and click save and apply.

Now we need to allow OLSR through the firewall. Go to The **Network option > Firewall**.

Under general settings, change Forward from "Reject" to "Accept".

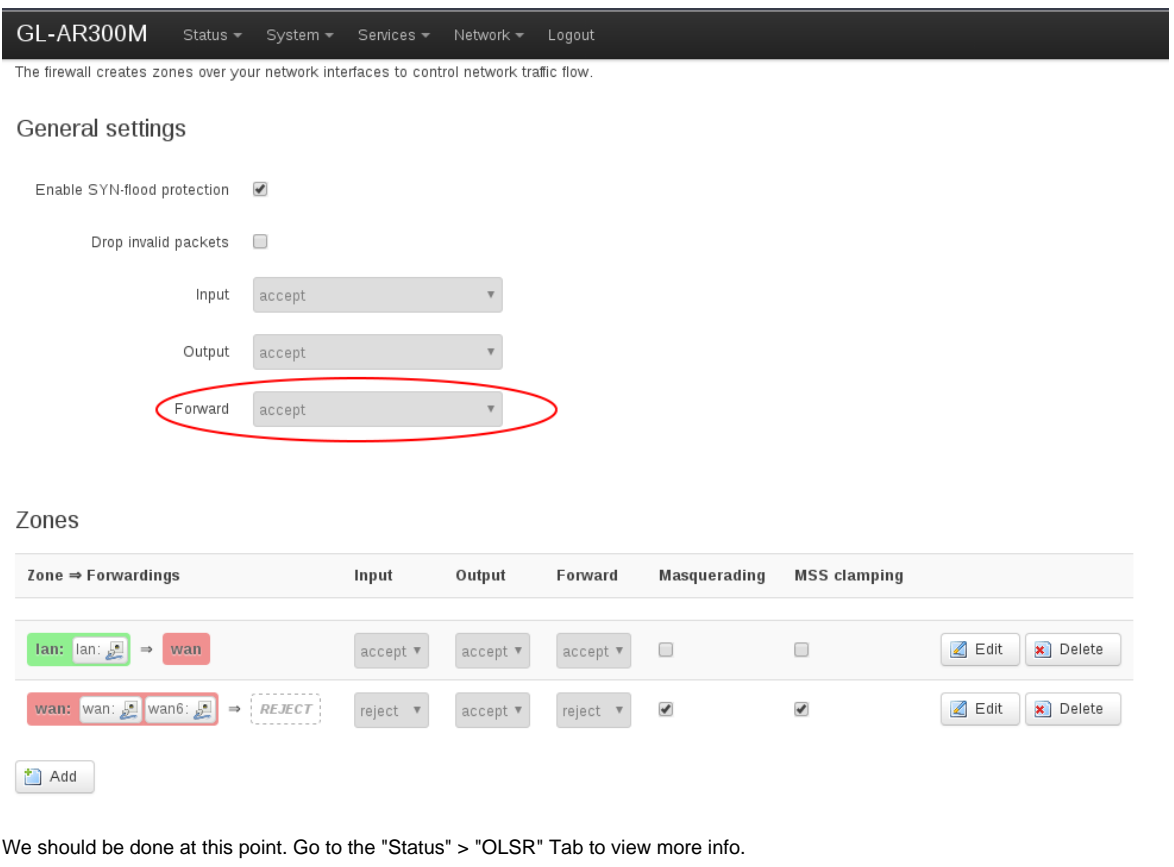

If all is done right, we should see a number next to "Neighbors".

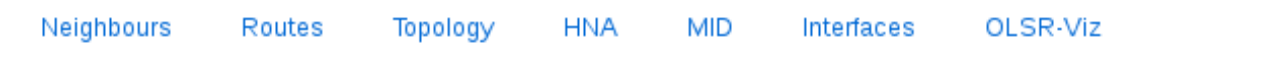

# **OLSR Overview**

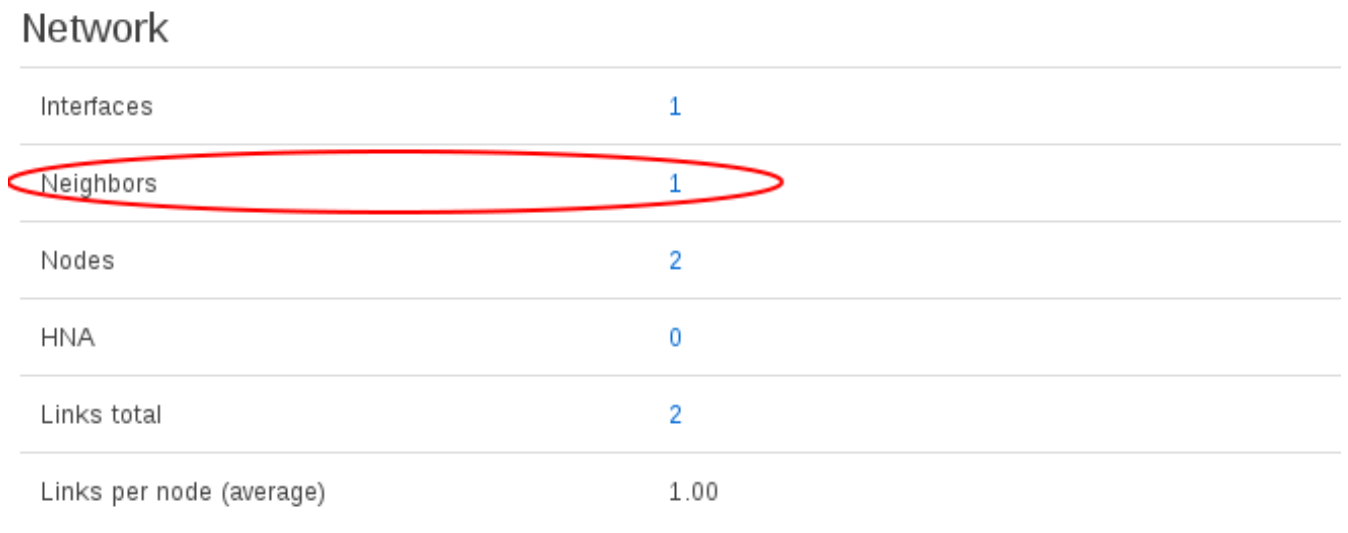

### **NOTE: For routers with internet access, we need to change one other option to allow that router to broadcast to the network that it has internet access. Go back to "Services" > "OLSR IPv4".**

Click the **HNA Announcements** tab.

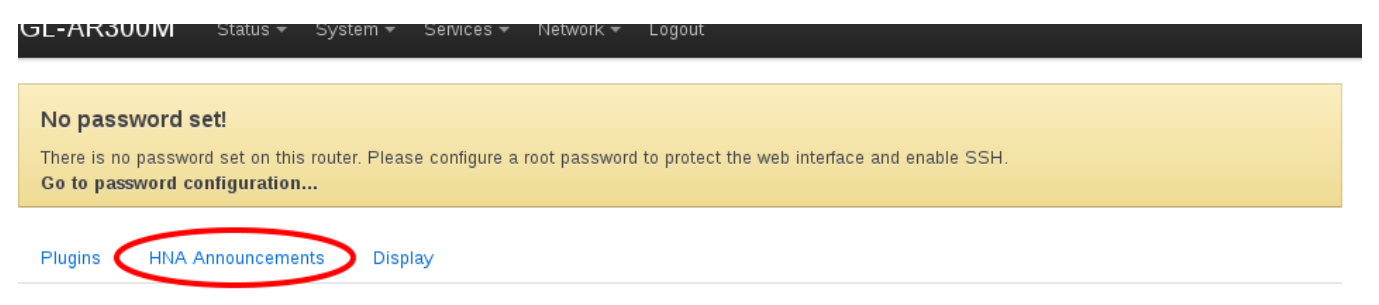

# **OLSR Daemon**

The OLSR daemon is an implementation of the Optimized Link State Routing protocol. As such it allows mesh routing for any network equipment. It runs on any wifi card that supports ad-hoc mode and of course on any ethernet device. Visit olsrd.org for help and documentation.

You will be brought to a new page. Click the "**Add**" button.

In both boxes, put the value "0.0.0.0". Only do this on the router with internet access or the other routers will cease to route.

Click save and apply. Test on a different router that it can access the internet.

HNA Announcements Plugins Display

# **OLSR - HNA-Announcements**

Hosts in a OLSR routed network can announce connecitivity to external networks using HNA messages.

### Hna4

Both values must use the dotted decimal notation

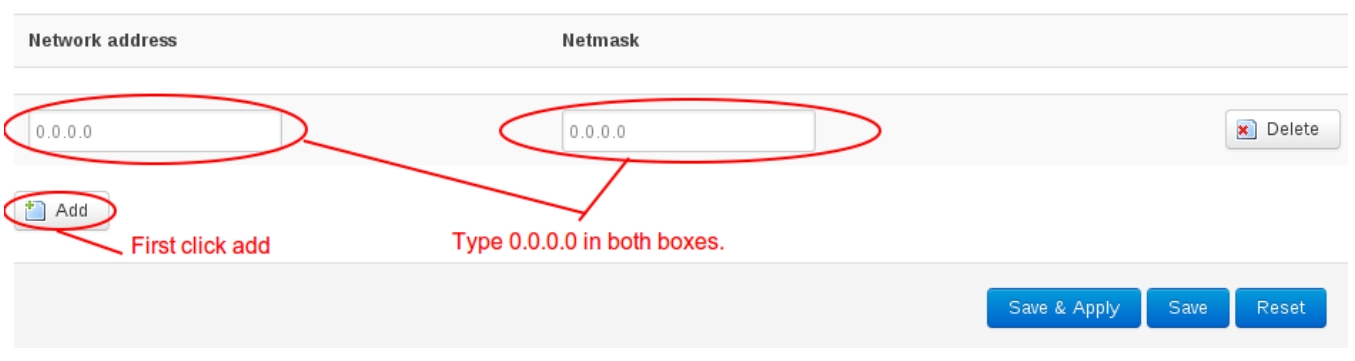

#### **Notes**

I have only successfully configured this setup on Atheros/Qualcomm chips. I have been unsuccessful with any form of MediaTek chips regarding WPA2 and Ad-Hoc.

I reccomend using [Gl-Inet](http://gl-inet.com/) routers for best performance with OpenWRT

Some of us have found that using a router that is currently connected as a client to another access point causes this configuration to fail. It is advised to not have the router connected as a WiFi client to another access point with this configuration.